### WHAT IS IE PERMIT?

The **IE Permit** is an online service where Individuals and Organizations can lodge an import or an export permit application.

## HOW TO LOGIN TO THE IE PERMIT SERVICE?

The **IE Permit** online service can be accessed via the **E-Service Gateway** 

https://eservice.egov.sc/eGateway/homepage.aspx after registration for a valid e-ID.

On the homepage, click the '**Login as an Organisation**' tab. Enter your login credentials (e-ID, password and access code) and click '**Sign In**' .

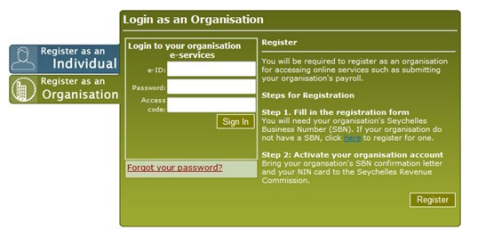

Your organization account homepage is displayed. Select '**IE Permit'** under the '**Available E-Services**' section.

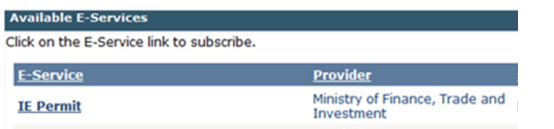

#### The **IE Permit** welcome page is displayed.

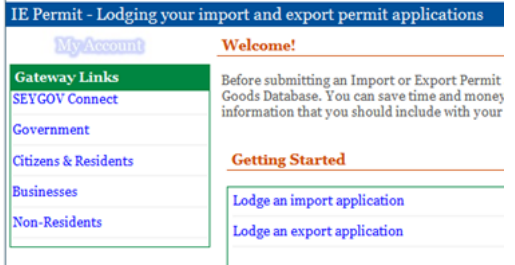

## HOW TO LODGE AN IMPORT PERMIT?

**IMPORT PERMITS** earch Import Permits Search By **Application No** Search For **Help Guide** Goods that require import permi Docum nermit Authori goods Downlos applicati

On the **IE Permit** getting started page click the **'Lodged an Import Application'** link. The **Import Permit** homepage is displayed. Click **'New Import Permit**' to lodge a new

import permit application.

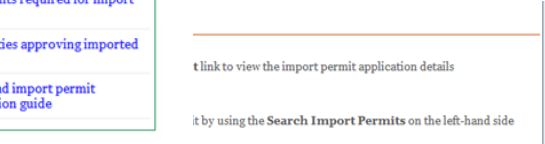

## HOW TO ADD PERMIT LINES?

- 1. Click on the **'Permit Lines'** link and fill in the permit line details.
- 2. Click **'Save'** to save the permit lines.

### HOW TO ADD SUPPORTING DOCUMENTS?

1. Click the **'Supporting Documents'** link and upload all supporting documents required to lodge the import permit application.

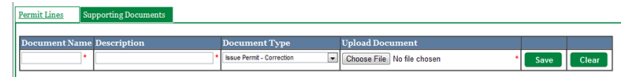

2. Click **'Save'** to save the supporting documents.

#### How to submit the new import permit **APPLICATION**

To submit the application to the Import and Export Permit Unit:

- 1. Change the application status to **'Committed'**
- **2.** Click **'Save Application'**

**To save your changes without submitting the appli-**

#### **cation to the Import and Export Permit Unit:**

- 1. Change the application status to 'Submitted
- 2. Click **'Save Application'**

## HOW TO SEARCH FOR EXISTING IM-PORT PERMIT APPLICATIONS?

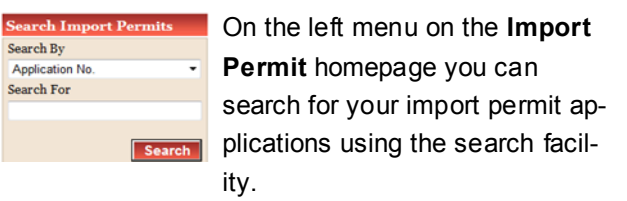

A search can be performed using different search criteria.

## HOW TO SELECT EXISTING IMPORT PERMIT APPLICATIONS?

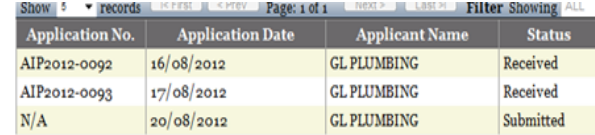

The grid on the **Import Permit** homepage lists all existing import permit applications belonging to your organization.

Click on the 'Select' link to view the permit details including the permit lines and supporting documents.

### HOW TO DOWNLOAD AN IMPORT PERMIT APPLICATION?

To download an import permit application click on the '**Download**' link on the grid on the **Import Permit**  homepage.

The permit application can then be viewed or saved for future reference.

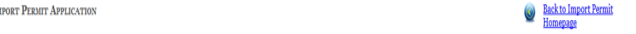

Application No: Application Date: Application Status: Valid From: Valid To: AIP2012-0112 04/00/2012  $11/00/2012$   $12/11/2012$ 

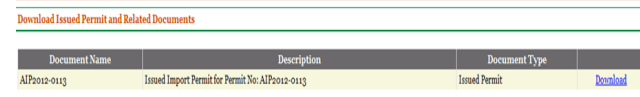

## IE PERMIT HELP GUIDES

Seyga\@nnecty e-Service &ateway IE Permit - Lodging your import and export permit applications **IMPORT PERMITS Search Import Permits Getting Started** Search By **Application No** 1. The latest import permit applications that you have sub Search For 2. To lodge a new import permit application, click New I1 3. In case you cannot find a particular import permit appl 4. Click Logout link on the top right-hand side to exit eP **Help Guide** Goods that require import permi Show 5 v records | <First | <Frev | Page: 1 of 1 | Next > Oocuments required for import Application No. | Application Date | Appl  $AIP<sub>2012-0113</sub>$   $04/09/2012$ 

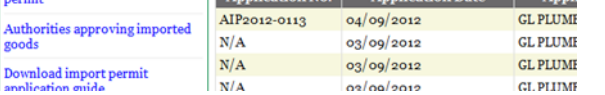

Help guides are available on the **Import Permit**  homepage for further explanation on how to use the ePermit Service.

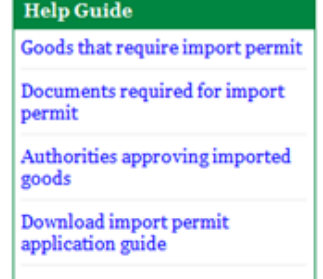

## E-GATEWAY HELP GUIDES

Refer to the **E-Service Gateway** '**Registering and Using E-Service Gateway**' section for more information about how to register for an e-ID.

DO NOT FORGET TO LOG OUT AFTER use. Help guides are available on the E-Service Gateway

## MINISTRY OF FINANCE

Import and export permit unit

### Information Brochure

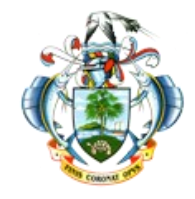

# MINISTRY OF FINANCE

## Import and export permit unit

## IE Permit

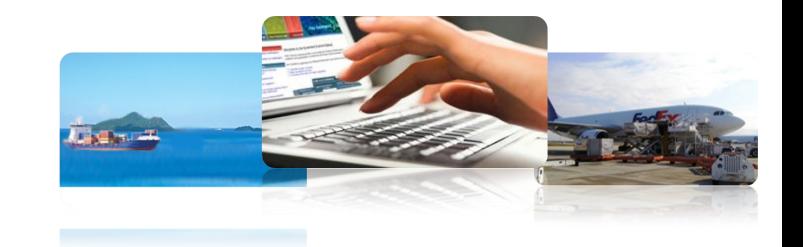

## **For organisations**

*The future … government service Anywhere, Anytime* 

## **For more information Please contact**

**Ministry of Finance Import and Export Permit Unit** Liberty House Victoria, Mahé **Seychelles** 

**Phone:** 4382116 or 4382114 or 4382085 **E-mail:**[iepermit@finance.gov.sc](mailto:iepermit@finance.gov.sc)

## **For technical support Please contact**

**Department of Information Communications Technology**

Service Desk **Tel**: 4286666 **Email**: support@gov.sc